# PANDUAN - MARASISWA TANDA TANGAN EGERTRONIK  $(TTE)$ DI TRANSKRIP NIGAI **SIA SIMASTER**

## UNIVERSITAS GADJAH MADA

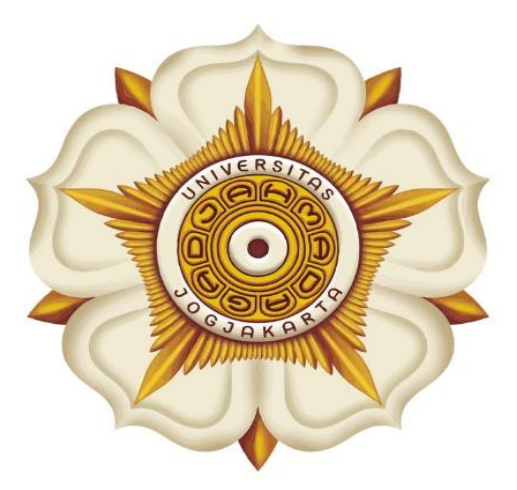

## **Penyusun:**

Direktorat Pendidikan dan Pengajaran  $(DPP)$ 

> Direktorat Teknologi Informasi  $(DTI)$

> > $@2023$

akademik.ugm.ac.id dit.pp@ugm.ac.id

Mengakar Kuat, Menjulang Tinggi

www.ugm.ac.id

### Alur Tanda Tangan Telektronik (TTE) di Transkrip Nilai SIA SIMASTER

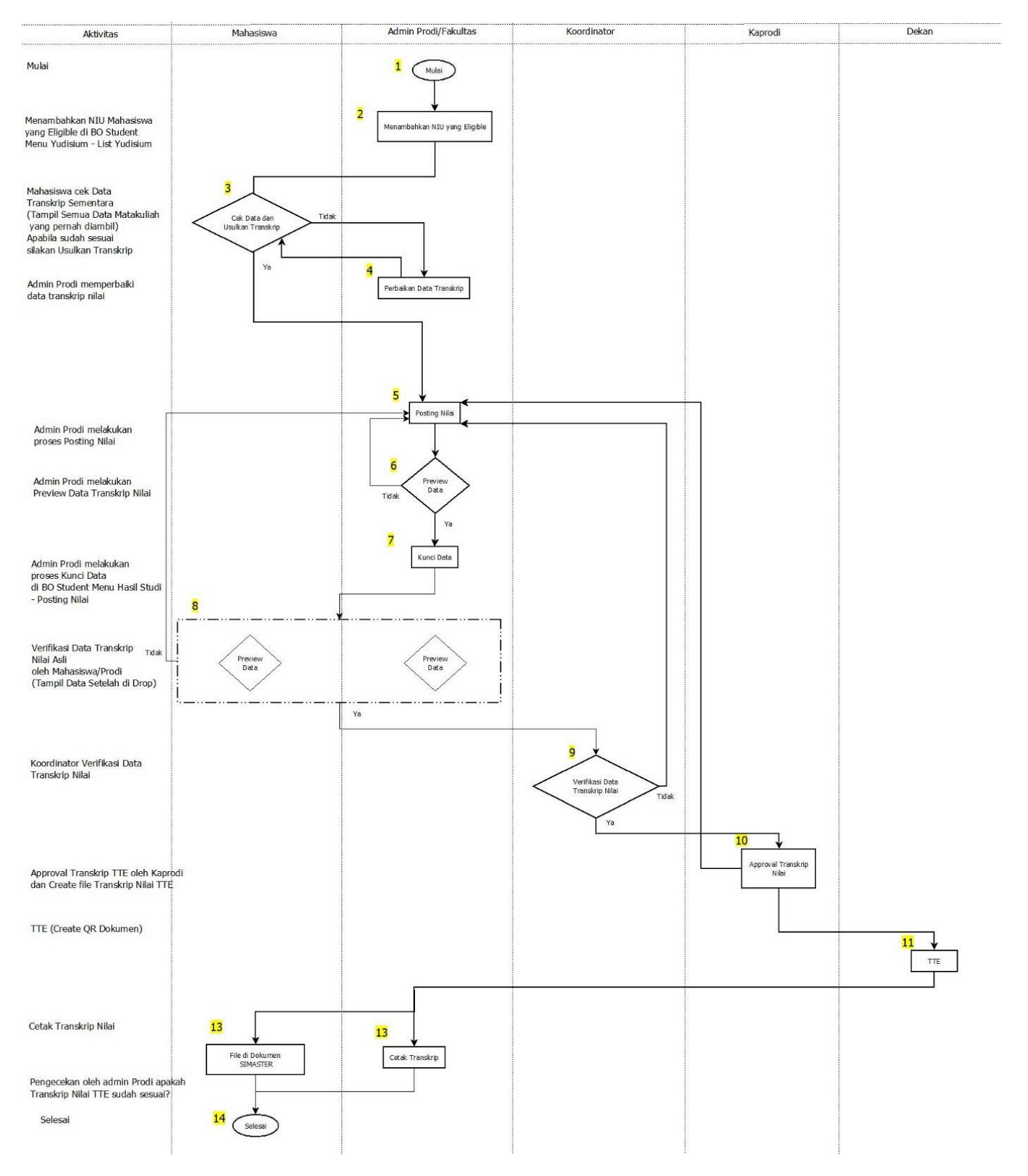

#### Panduan Tanda Tangan Elektronik (TTE) di Transkrip Nilai SIA SIMASTER

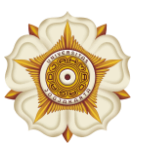

1

### PROSES LOGIN

**1.** Buka laman Simaster UGM pada **https://simaster.ugm.ac.id/**

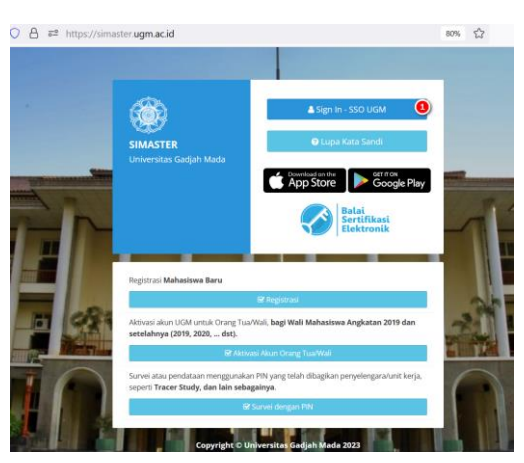

- 2. Klik Sign In SSO UGM
- 3. Kemudian anda akan diarahkan pada halaman SSO seperti berikut ini. Silakan masukkan UGM ID (tanpa @ugm.ac.id) dan password anda.
- 4. Kemudian klik Login.

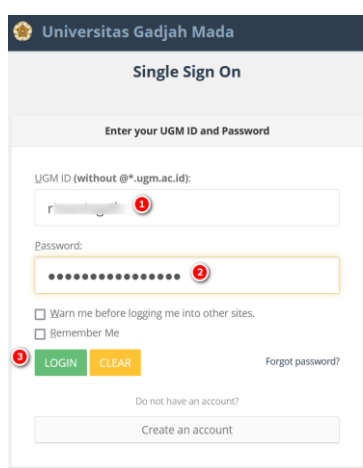

- 5. Selanjutnya anda akan diarahkan pada halaman verifikasi Captcha. Silakan masukkan kode captcha sesuai yang diminta.
- 6. Kemudian klik Proses.

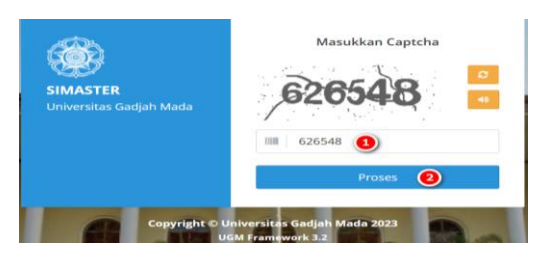

#### Panduan Tanda Tangan Elektronik (TTE) di Transkrip Nilai SIA SIMASTER

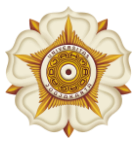

2

## SIMASTER MAHASISWA

#### Tahapan SIMASTER Mahasiswa

1. Setelah Login ke laman simaster.ugm.ac.id (mahasiswa) Pilih menu **Akademik Kemahasiswaan – Akademik – Transkrip**

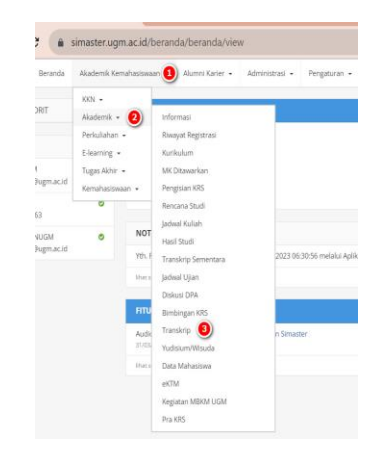

- 2. Mahasiswa dinyatakan *Eligible* apabila sudah didaftarkan yudisium oleh operator akademik.
	- a. Tampilan Mahasiswa yang Sudah *Eligible* karena sudah didaftarkan yudisium oleh operator sebagai berikut

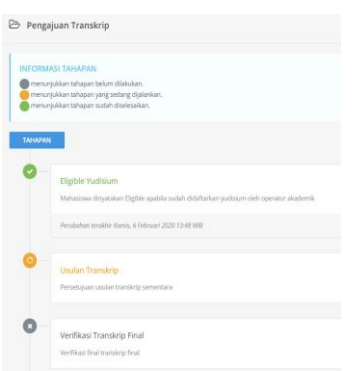

b. Tampilan Mahasiswa yang Belum *Eligible* karena belum didaftarkan yudisium oleh operator. Silakan hubungi Operator SIA Akademik Fakultas/Sekolah/Departemen untuk informasi lebih rinci.

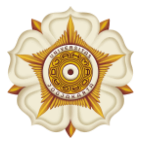

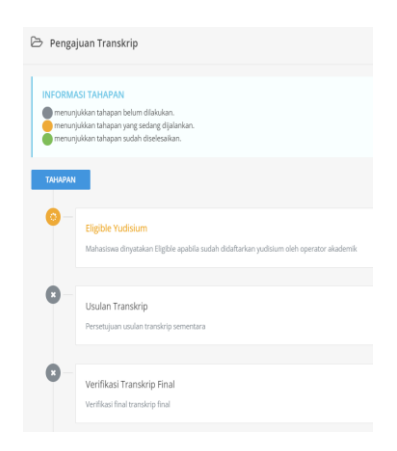

3. Bagi mahasiswa yang sudah *eligible* silakan klik menu **Usulan Transkrip**.

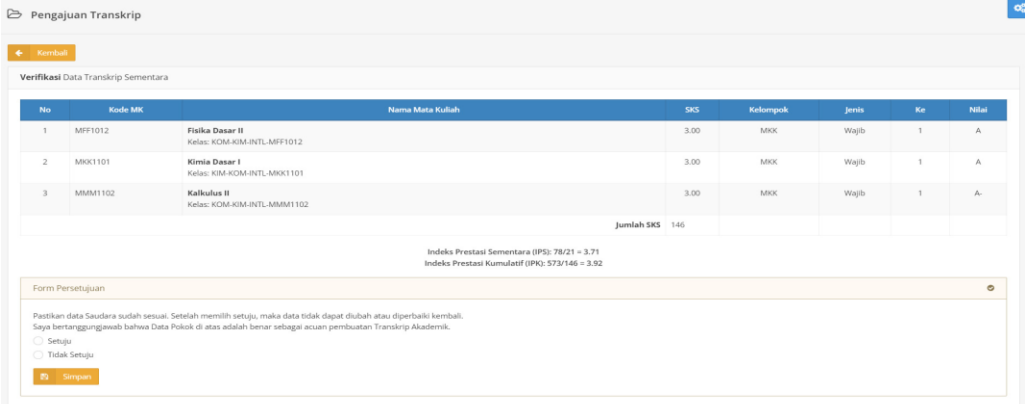

Silakan cek data Kode MK, Nama MK, SKS, Kelompok, Jenis, Pengambilan ke-, nilai, IPS dan IPK dengan teliti. Pastikan data Saudara sudah sesuai. Setelah memilih Setuju, maka data tidak dapat diubah atau diperbaiki Kembali.

a. Apabila sudah sesuai silakan klik **Setuju** kemudian klik **Simpan**.

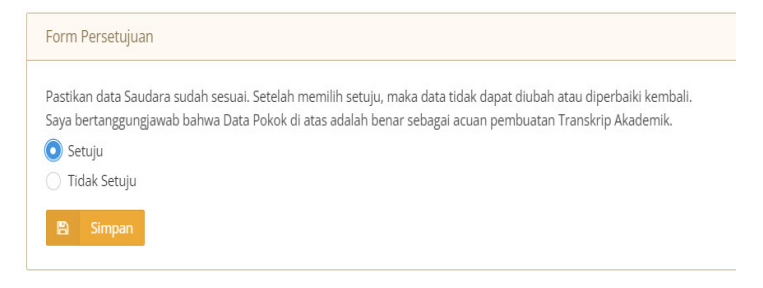

b. Jika ada data yang belum sesuai, silakan klik **Tidak Setuju** dengan menyertakan Keterangan pendukung kemudian klik **Simpan**.

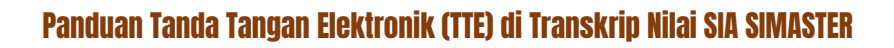

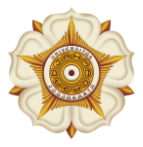

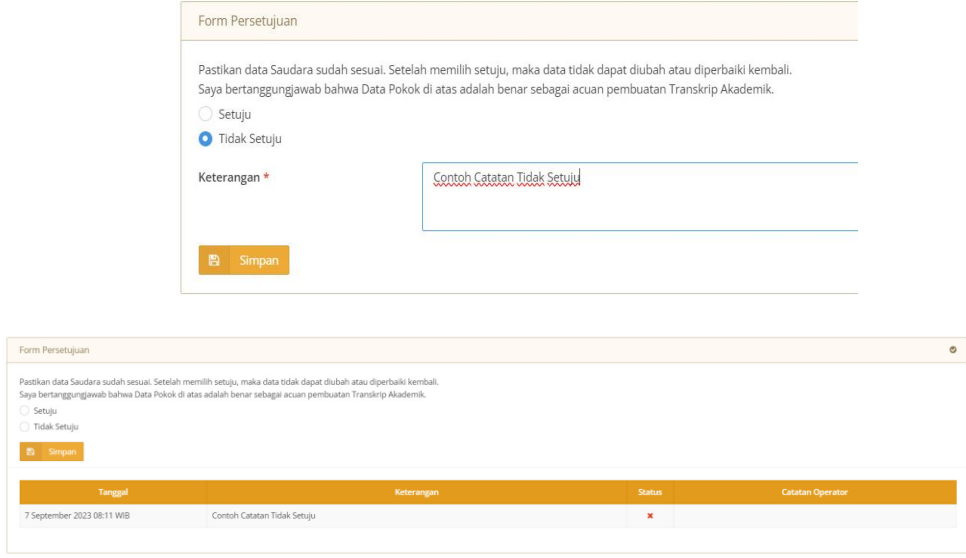

Setelah klik simpan, hubungi Operator SIA Akademik/Fakultas/Sekolah/Departemen. Jika data sudah diverifikasi Operator SIA, maka akan terlihat tampilan sebagai berikut.

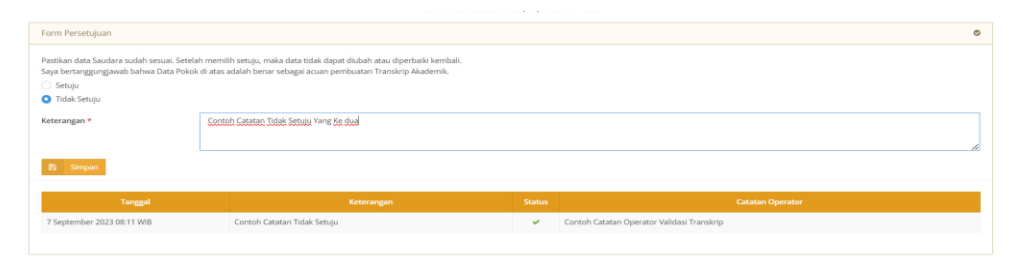

Silakan cek Kembali data transkrip saudara, apabila **masih** terdapat ketidaksesuaian data silakan **klik tidak setuju** dengan disertai keterangan pendukung. Jika **sudah** sesuai silakan **klik Setuju** kemudian klik **Simpan**.

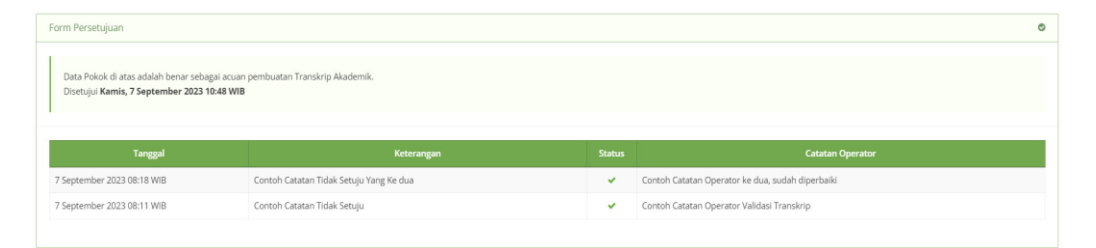

- **4. Silakan menunggu proses Posting Nilai Transkrip dari Operator SIA Akademik/Fakultas/Sekolah/Departemen.**
- 5. Setelah diproses Posting Nilai oleh Operator SIA Akademik/Fakultas/Sekolah/Departemen, maka saudara dapat melakukan verifikasi Transkrip Nilai di simaster dengan klik tahapan Verifikasi Transkrip Final.

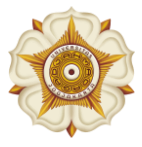

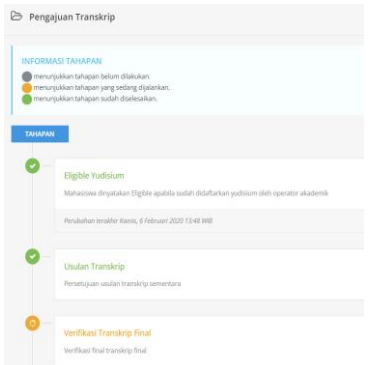

a. Apabila admin prodi belum menyelesaikan proses posting nilai maka akan terdapat tampilan sebagai berikut.

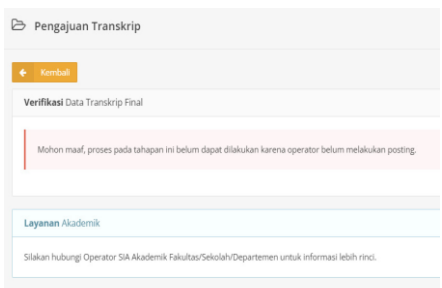

b. Apabila admin prodi sudah melakukan proses Posting Nilai maka mahasiswa dapat melakukan verifikasi data transkrip nilai, atau dengan mengunduh file *preview* transkrip nilai.

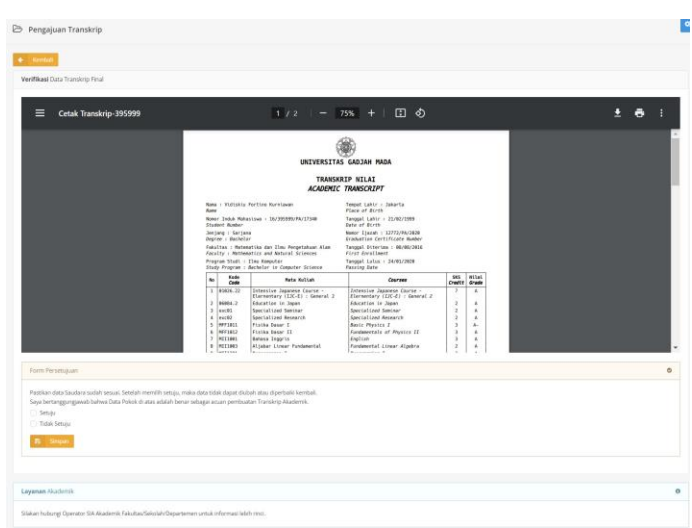

Pastikan data Saudara sudah sesuai. Setelah memilih Setuju, maka data tidak dapat diperbaiki Kembali.

- Apabila data belum sesuai silakan **klik tidak setuju** dengan memberikan keterangan pendukung, serta menghubungi Operator SIA Akademik Fakultas/Sekolah/Departemen.

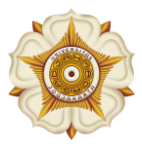

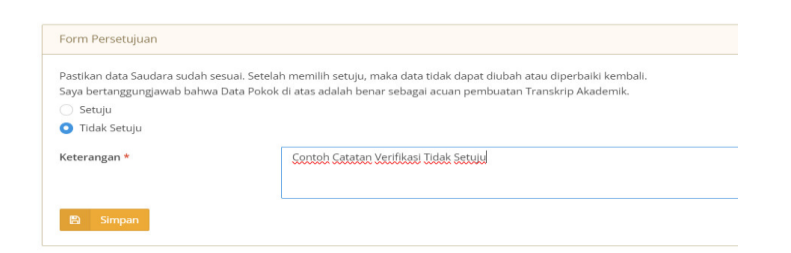

- Apabila data sudah sesuai silakan **klik Setuju** kemudian klik **Simpan**.

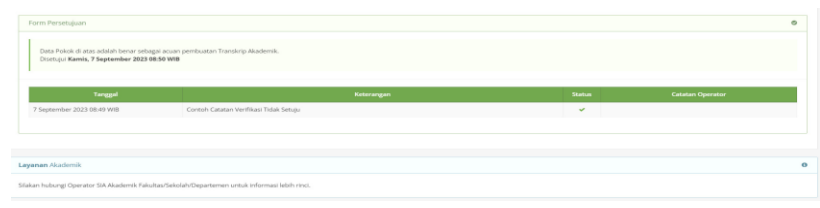

**6. Silakan tunggu proses Approval Kaprodi dan TTE Dekan. Tahapan dapat dilihat di Timeline Transkrip.**

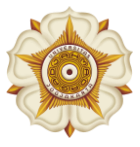